# Unter Bearbeitung | HDK Direkt Join Skript

#### Inhaltsverzeichnis

• [1 Wie benutzt ihr es?](https://hausderketten.de/wiki/entry/484-hdk-direkt-join-skript/#1-Wie-benutzt-ihr-es)

[2 Vorschau Video](https://hausderketten.de/wiki/entry/484-hdk-direkt-join-skript/#2-Vorschau-Video)

Ein Skript um direkt ohne umschweife auf einen Server im Cluster zu Joinen.

Optional kann man die Intros deaktivieren.

# <u>! Aktuell wegen Steam</u> Fehler nicht Benutzbar ! ! !

Um Leben beim Joinen etwas leichter zu machen, habe ich ein kleines Skript dafür geschrieben.

Download: [HDK\\_Cluster.zip](https://hausderketten.de/wsc/attachment/246-hdk-cluster-zip/)

Was tut dieses Skript?

- Funcom Launcher wird nicht mehr benutzt
- Erstellt 4 Verknüpfungen, für jeden Server eine
- Joint direkt vom Desktop aus auf dem gewünschten Server ohne weitere Interaktion
- Optional Deaktivierung der Intros

### 1 Wie benutzt ihr es?

Partition.

Steps Steps Beschreibung Screenshots Screenshots

Nach dem Herunterladen entpackt ihr den Inhalt, wo auch immer ihr diesen möchtet. Der Desktop sowie der Downloads Ordner sind dabei nicht gerade die perfekten Plätze. Sucht euch einen Ort, wo ihr sowas aufräumt. Es kann unter C:\ sein oder einer anderen

Step 1.

> Achtet dabei darauf, dass ein nachträgliches Ändern, des Ordners dazu führt, dass die Verknüpfungen, die ihr erstellt, nicht mehr funktionieren und ihr diese erneut generieren müsst!

Nach dem Entpacken der Datei geht ihr in den eben erzeugten Ordner HDK\_Cluster und führen die Datei

Zu erst per Admin Starte per Administrator aus.

Step Wenn Windows fragt, ob ihr das auch möchten, bestätigt ihr dies mit Ja.

2.

Damit erlaubt ihr dem System, selbstgeschrieben Skripte auszuführen. Wer damit Bauchschmerzen hat, kann das Skript nicht benutzen.

Step 3. Als Nächstes geht ihr in den Ordner HDK\_Cluster/config und öffnen die Textdatei config.ini .

Wenn ihr die Datei mit dem Windows eigenen Editor geöffnet habt sieht, das wie folgt aus. Ansonsten kann man diese mit dem Editor euerer Wahl auch öffnen und bearbeiten.

Bei \$gamedir kommt das Installations Verzeichnis von Conan Exiles rein.

Wenn ihr nicht wisst, wo dieses zu finden ist, dann macht folgendes: Steam Bibliothek > Rechte Maustaste auf Conan Exiles > Eigenschaften > Installierte Dateien > Oben Rechts: Durchsuchen Der komplette Pfad der im Windows Explorer steht, kopiert ihr dann zwischen die beiden " " , so wie im Beispiel darüber zu sehen ist.

Step 4. Wenn man hin und wieder auf andere Server Joint oder auch im Single Player unterwegs ist, mit einer anderen Mod liste, ist es nun mal bequem nicht immer denn Mod-Mismatch auszulösen um dann nochmal neu starten. Gebt bei \$modlist einen Namen an für unsere Mod liste für das Haus der Ketten. Diese Datei liegt zusammen mit der richtigen modlist.txt im Mods Ordner vom Spiel. Dadurch bekommt ihr einen Mod-Mismatch nur noch, wenn Mods nicht aktuell sind oder ihr die [Server Mod](https://hausderketten.de/wiki/entry/14-server-mod/?synonym=46) liste ändert. Letzteres

sollte sehr selten passieren.

Die IP kann so weit bestehen bleiben.

Interessant wird es hier für einige, bei \$removeintro könnt ihr entscheiden, ob ihr weiterhin die Intros sehen möchtet oder nicht. Wenn ja, dann belasst es bei \$false oder wenn ihr keine Intros mehr sehen möchtet, dann ändert es auf \$true um.

Nun speichert ihr unsere Anpassungen.

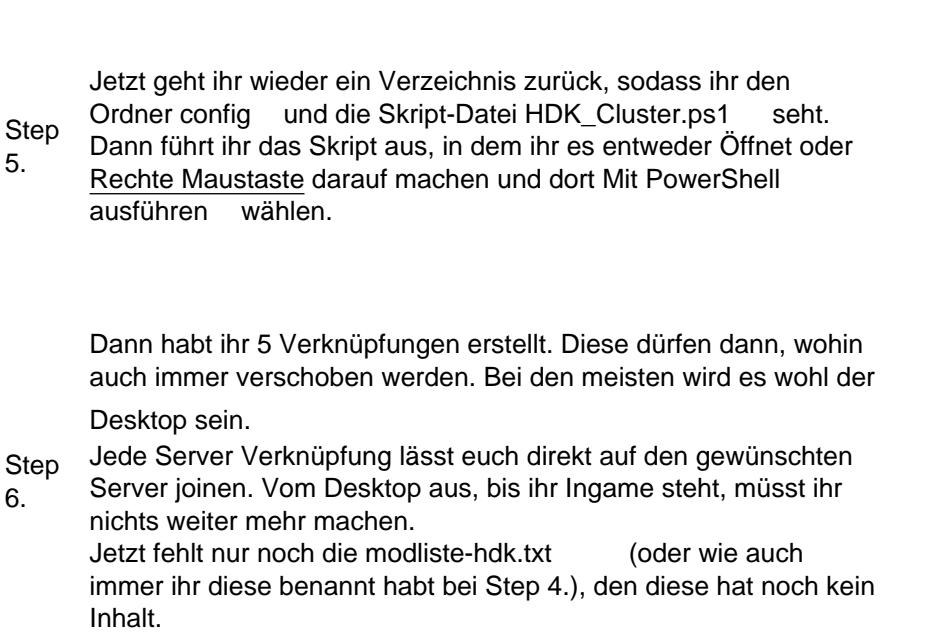

Steps Beschreibung and Screenshots Screenshots

Steps **Beschreibung** Screenshots **Screenshots** Screenshots

Jetzt erstellt ihr die modliste-hdk.txt (oder wie auch immer ihr diese benannt habt bei Step 4.) im Mods Ordner von Conan Exiles.

Dazu geht ihr in den Mods Ordner von Conan Exiles. Wenn dieser bei euch nicht existiert, dann erstellt diesen einfach. Groß- und Kleinschreibung ist dabei nicht relevant. In meinem Fall ist dieser unter: G:\Steam\steamapps\common\Conan Exiles\ConanSandbox\Mods

Hier gibt es jetzt mehrere Möglichkeiten, um die Mod liste zu generieren.

Beim Joinen auf einen der Server im Cluster ohne Mod Anpassung, kommt natürlich ein Mod-Mismatch. Wenn ihr diesen über euch ergehen lässt, startet das Game neu und ihr Joint auf den Server oder auch nur ins Menü.

Step 7. Wenn das aber passiert, erstellt das Spiel automatisch eine servermodlist.txt ein Verzeichnis über den Mods Ordner. Genau diese braucht ihr auch jetzt. Öffnet diese Datei und kopiert den ganzen Inhalt, in die eigene modliste-hdk.txt . Dann speichern und fertig.

Wenn ihr jetzt eine der Desktop Verknüpfungen nutzt, die ihr unter Step 6. erstellt habt, joint ihr ohne Mod-Mismatch auf den gewünschten Server.

Die andere Variante wäre, im Conan Exiles Hauptmenü. Dort unter Mods, die Mod liste, selber erstellen und abspeichern. Dann erstellt sich im Mods Ordner eine modlist.txt und diesen Inhalt kann man dann auch nehmen.

Hier sei nochmal erwähnt, ihr entscheidet auf welchen Server Ihr Joint. Wo sich euer Charakter befindet und welcher euerer letzten Server war, müsst ihr für euch herausfinden!

Als keinen Bonus habe ich eine Verknüpfung mit dazu gemacht, die den Steam Client öffnet und direkt die HDK Steam Kollektion

#### Bonus zeigt.

Damit kommt man schneller an alle Mods und könnt diese beim Updates, schneller Updaten.

## 2 Vorschau Video

Hier ein kleines Video wie der Join aussieht

[hdk\\_direkt\\_join\\_script\\_video\\_example.mp4](https://hausderketten.de/wsc/attachment/245-hdk-direkt-join-script-video-example-mp4/)

Weiterführende Informationen

Webseite <https://hausderketten.de>

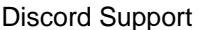

upport <https://discord.hausderketten.de>

Mod Autor FreeFun